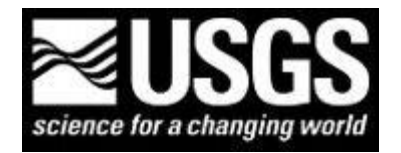

U.S. Geological Survey Finding USGS data and publications Prepared by Emily C. Wild, U.S. Geological Survey Library, Denver, Colorado *Updated February 14, 2012*

## **Finding and using materials available in USGS Library catalog ; ( [USGS Library Classification System](http://pubs.usgs.gov/bul/b2010) )**

(1) To find U.S. Geological Survey publications:

Go to the USGS Libraries program web site, [http://library.usgs.gov](http://library.usgs.gov/)

- In the upper left, select "Search Library Catalog"
- Select the "Search Options" tab
- Select "Advanced"
- In the "Author Alphabetical" field = Geological Survey
- Note, the Geological Survey of Austria is the first entry with 107 titles
- At the top of the page, add (U.S.); the search term = Geological Survey (U.S.)
- The results are 45,788; scroll down and(or) select the "next 15 authors" to view the publications by group

Change the Search from "Author Alphabetical" to "Series Title Alphabetical" = Geological Survey (U.S.)

- When only the report series and number are available from the library user, one will realize that obtaining the author and title from the Publications Warehouse easier, and then one can use the catalog to find the physical location in the library. This is a question the USGS receives daily.
- Example, USGS MF-1282
- The citation information is available from the USGS Publications Warehouse (use the advanced search): [http://pubs.er.usgs.gov/#search:advance/page=1/page\\_size=100/series\\_cd=MF/report\\_number=1282:0](http://pubs.er.usgs.gov/#search:advance/page=1/page_size=100/series_cd=MF/report_number=1282:0)
- The title is "Seismicity map of the state of New York"
- Use the "Advanced Search," "Title Alphabetical" = Seismicity map of the state of New York; to find the physical holdings in the USGS Library
- Click the title of the map to obtain the catalog record; make sure to select "Other Locations" to view all the USGS main libraries holdings; note, all USGS locations have two copies checked in
- (2) To find Geological Survey of Canada publications:
- Go to the USGS Libraries program web site, [http://library.usgs.gov](http://library.usgs.gov/)
- In the upper left, select "Search Library Catalog"
- Select the "Search Options" tab
- Select "Advanced"
- In the "Author Alphabetical" field = Geological Survey of Canada
- Select the first entry  $=$  Geological Survey of Canada (1008 titles), and browse

Change the "Author Alphabetical" to Series Title Alphabetical" = Geological Survey of Canada

- Select: Paper (Geological Survey of Canada), and browse
- (3) Example of using more than one country's information sources; June 23, 2010 earthquake
- USGS event information:<http://earthquake.usgs.gov/earthquakes/eqinthenews/2010/us2010xwa7/>
- Natural Resources Canada event information: <http://earthquakescanada.nrcan.gc.ca/recent/2010/20100623.1741/index-eng.php>
- Search for publications by the United States and Canada for this area: Ontario, Québec, and New York geology
- (4) USGS Earthquake information for New York: <http://earthquake.usgs.gov/earthquakes/states/index.php?regionID=32> USGS Earthquake information for Canada:<http://earthquake.usgs.gov/earthquakes/world/index.php?regionID=7> Natural Resources Canada, Earthquakes Canada:<http://earthquakescanada.nrcan.gc.ca/index-eng.php>
- (5) Geologic Maps of North America:<http://pubs.usgs.gov/imap/i2781/> an[d http://esp.cr.usgs.gov/info/gmna/](http://esp.cr.usgs.gov/info/gmna/)